## 実習 **4:** データレジストリの作成

1. Organizer のツールバー内にある「Manage Data Registries」 <a>
<sub>の</sub> Organizer 内の全てのデータレジストリがダイアログに表示されます。

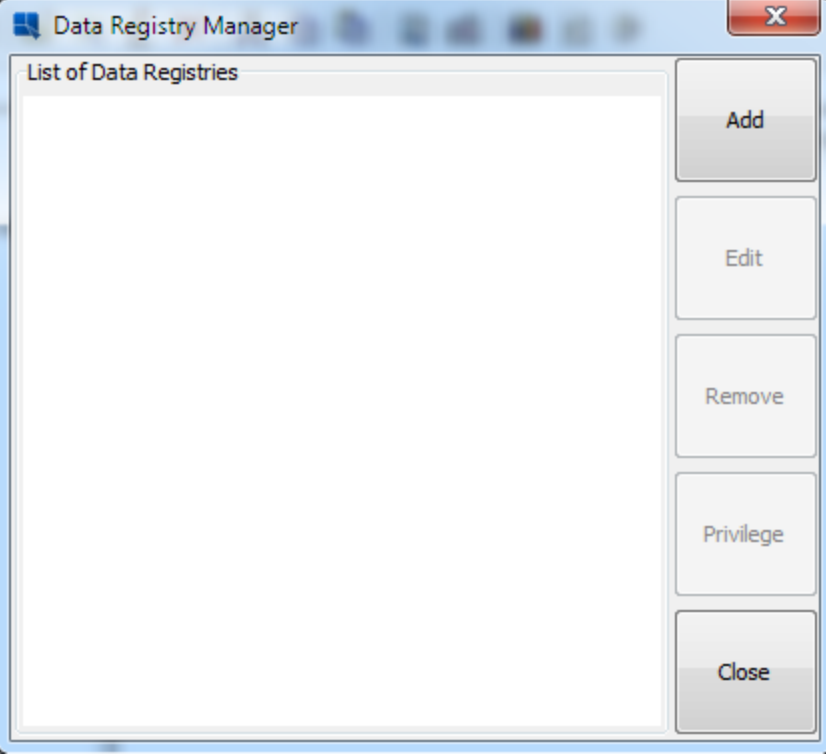

2. 新たにレジストリを作成するために、「Add」をクリックします。これによりレジストリの名前を決 めるためのダイアログが表示されます。

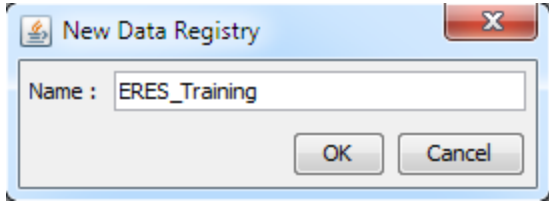

3. 名前の入力が終りましたら、「Ok」をクリックします。レジストリがリストに追加され、新たに作 成したデータレジストリが新たなウィンドウに表示されます。

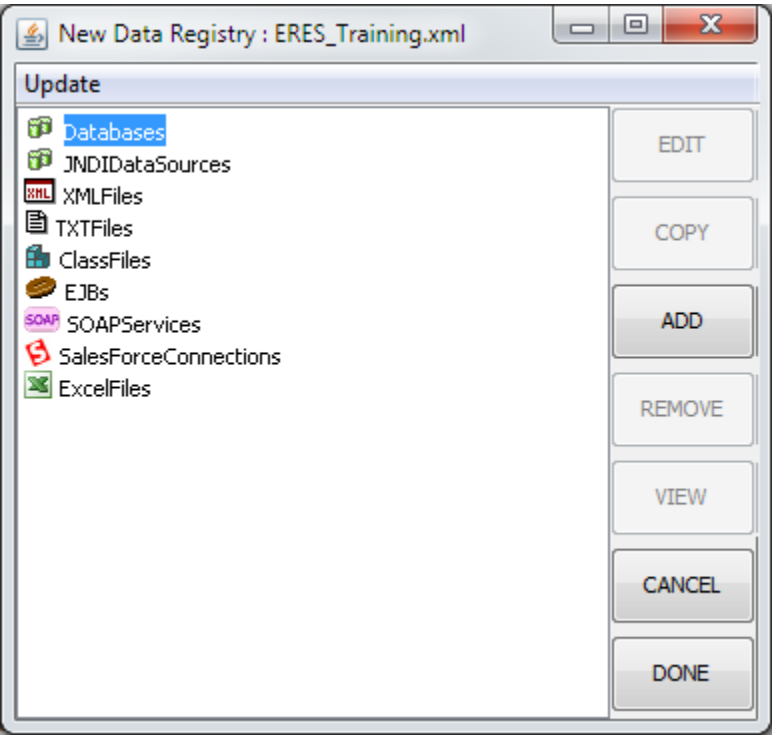